## INSTRUCTIVO PARA CONFIGURAR la HABILITACION DE INVITADOS EN UN CURSO MOODLE

1. Ingresar al sistema MOODLE ingresando **cuil** y **contraseña.**

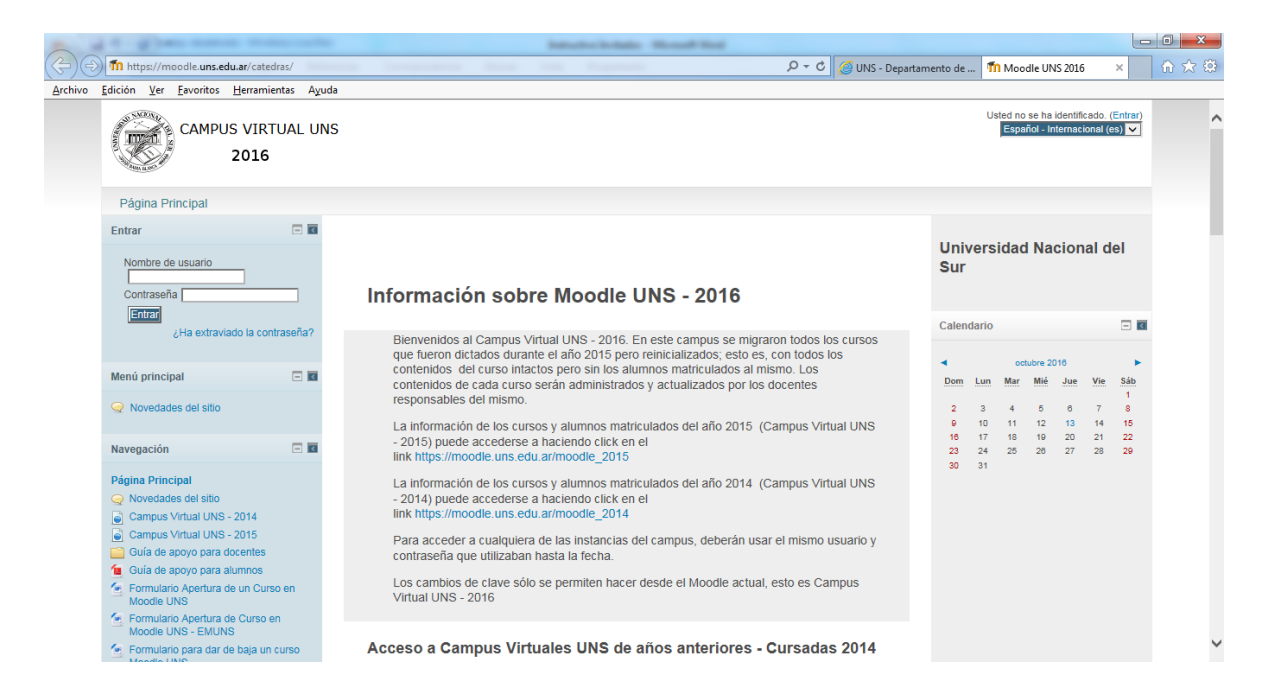

## 2. En el Area de **ADMINISTRACION,** acceder a [E](https://moodle.uns.edu.ar/catedras/course/edit.php?id=1190)**ditar ajustes**

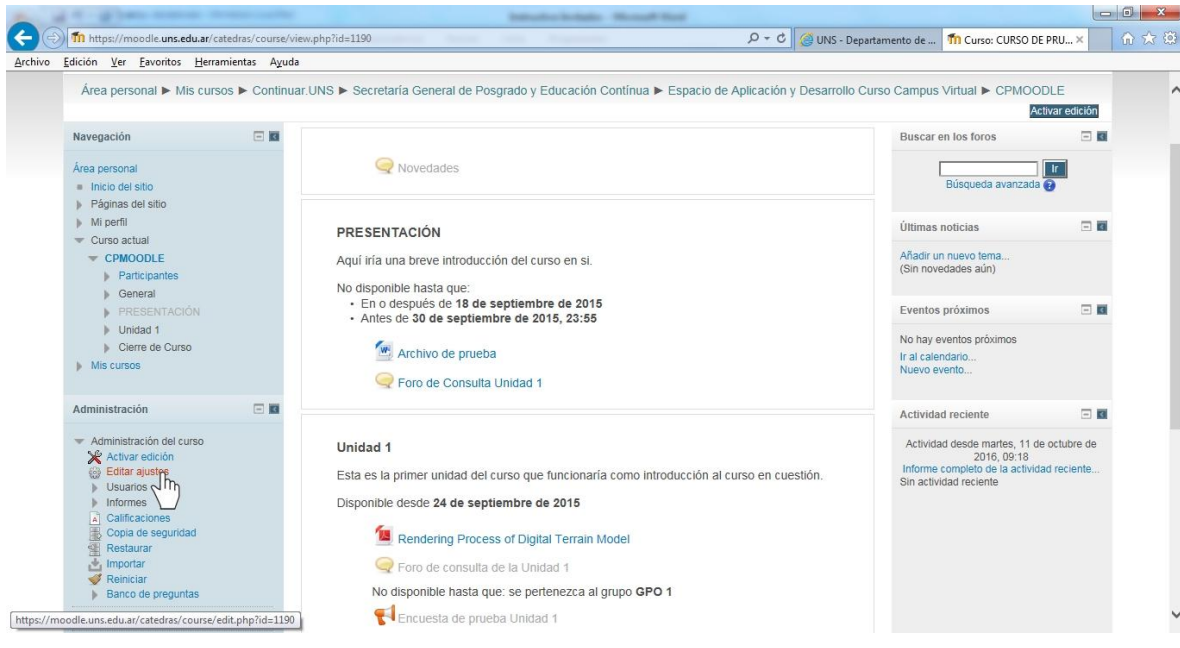

3. Sobre el final de esta opción, hacer click en **Acceso de Invitados**

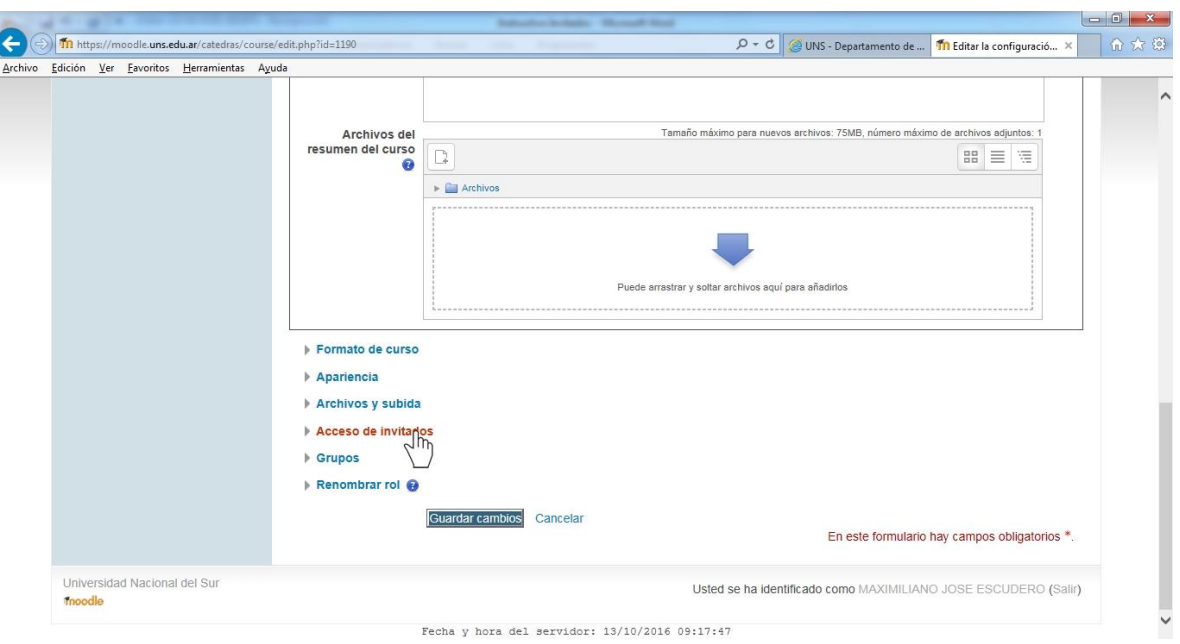

4. Al desplegarse esta opción, elegimos habilitar el acceso a invitados con un **SI**

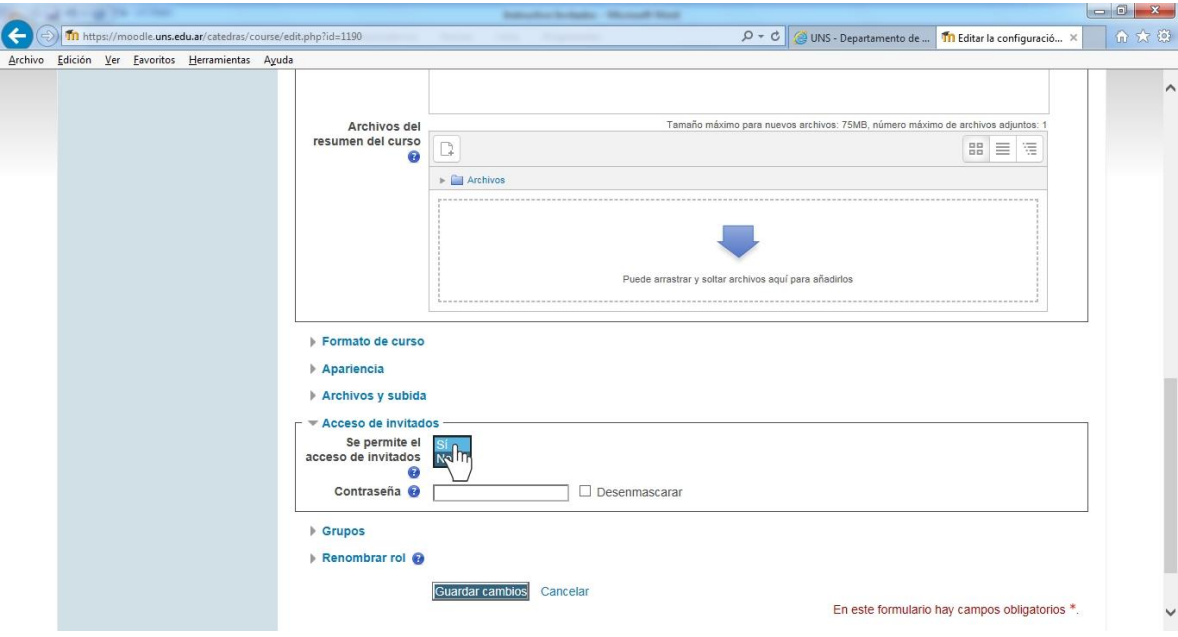

5. Finalmente, se guardan los cambios y termina la configuración

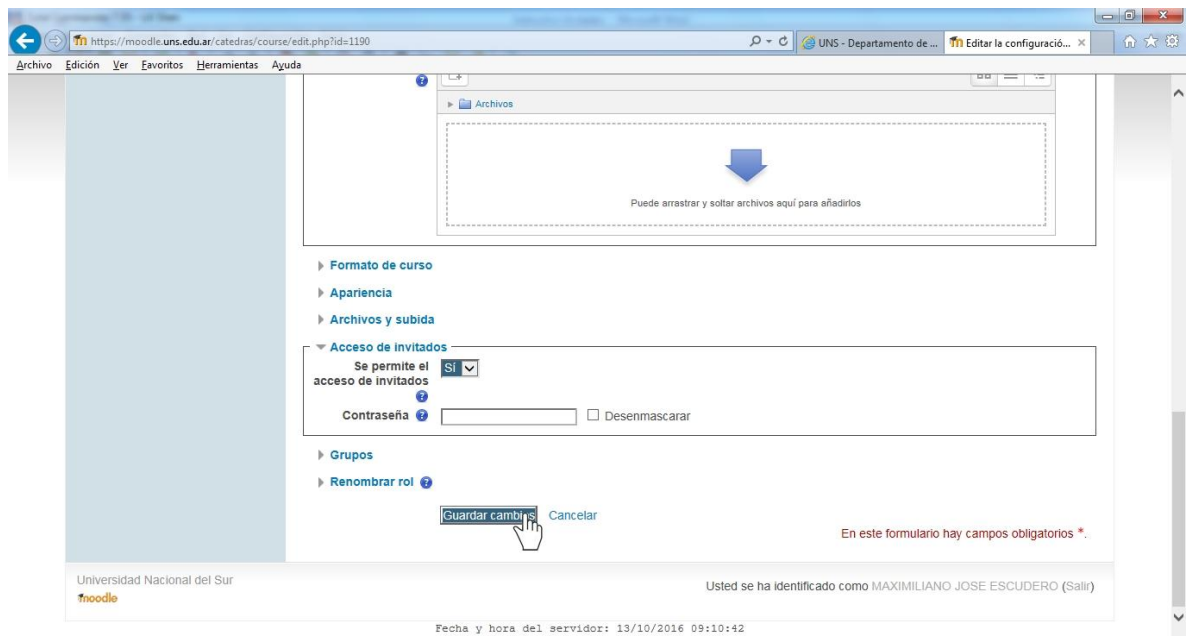

Fecha y hora del servidor:  $13/10/2016$  09:10:42